# Návod pro uživatele profilu zadavatele a seznamu veřejných zakázek

#### 1. Úvodní obrazovka seznamu veřejných zakázek, zde můžeme zvolit požadovanou zakázku.

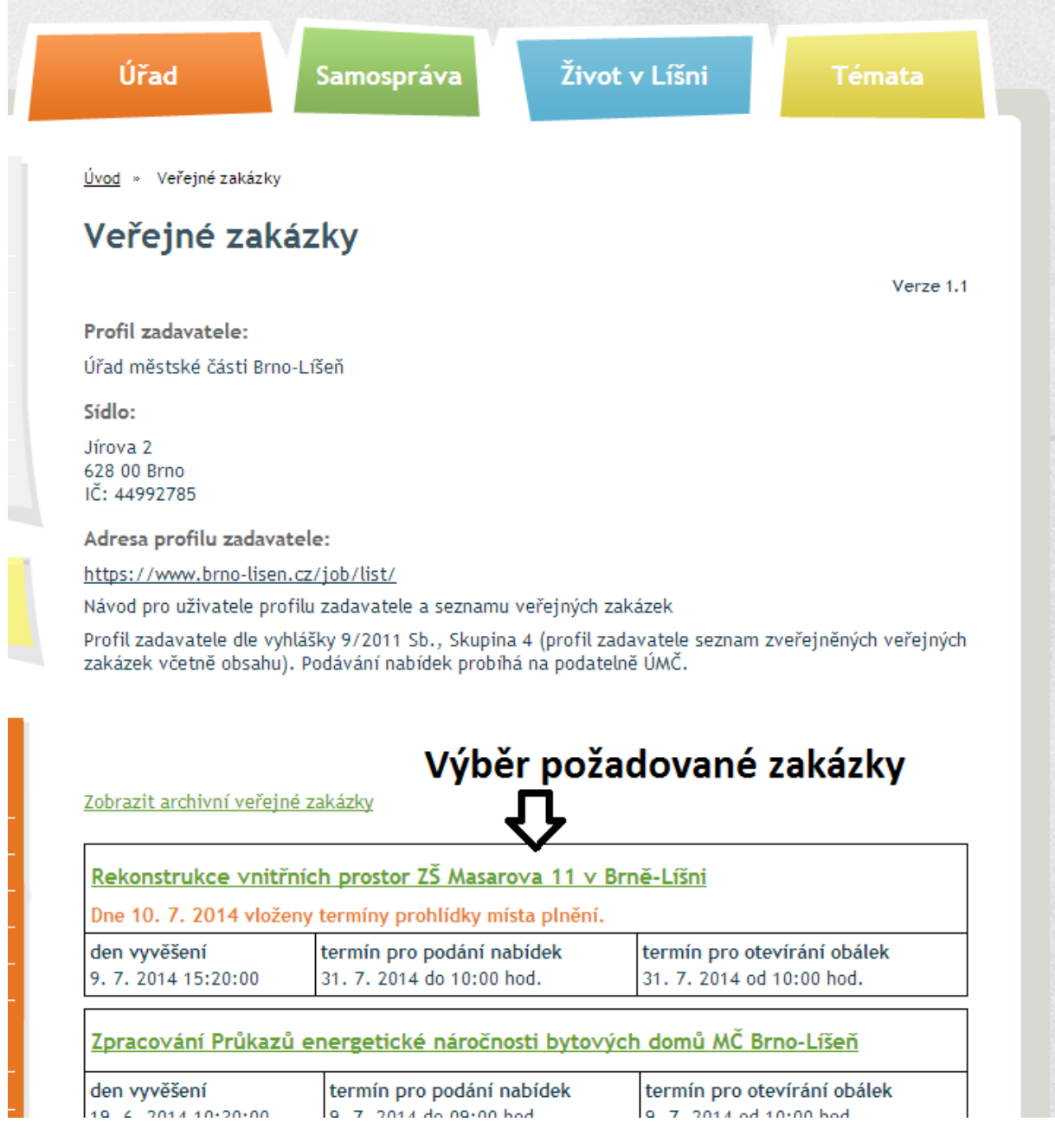

2. Po zvolení požadované VZ se dostaneme na detailní informace k VZ. Tyto informace jsou rozděleny na Základní informace a Další informace s přílohami k VZ (viz. obrázek)

Úvod » Veřejné zakázky » Rekonstrukce vnitřních prostor ZŠ Masarova 11 v Brně-Líšní

## Rekonstrukce vnitřních prostor ZŠ Masarova 11 v Brně-Líšni

Uveřejněno: 9. 7. 2014 15:20:00 | přečteno: 157x Základní informace o VZ

### Informace o veřejné zakázce

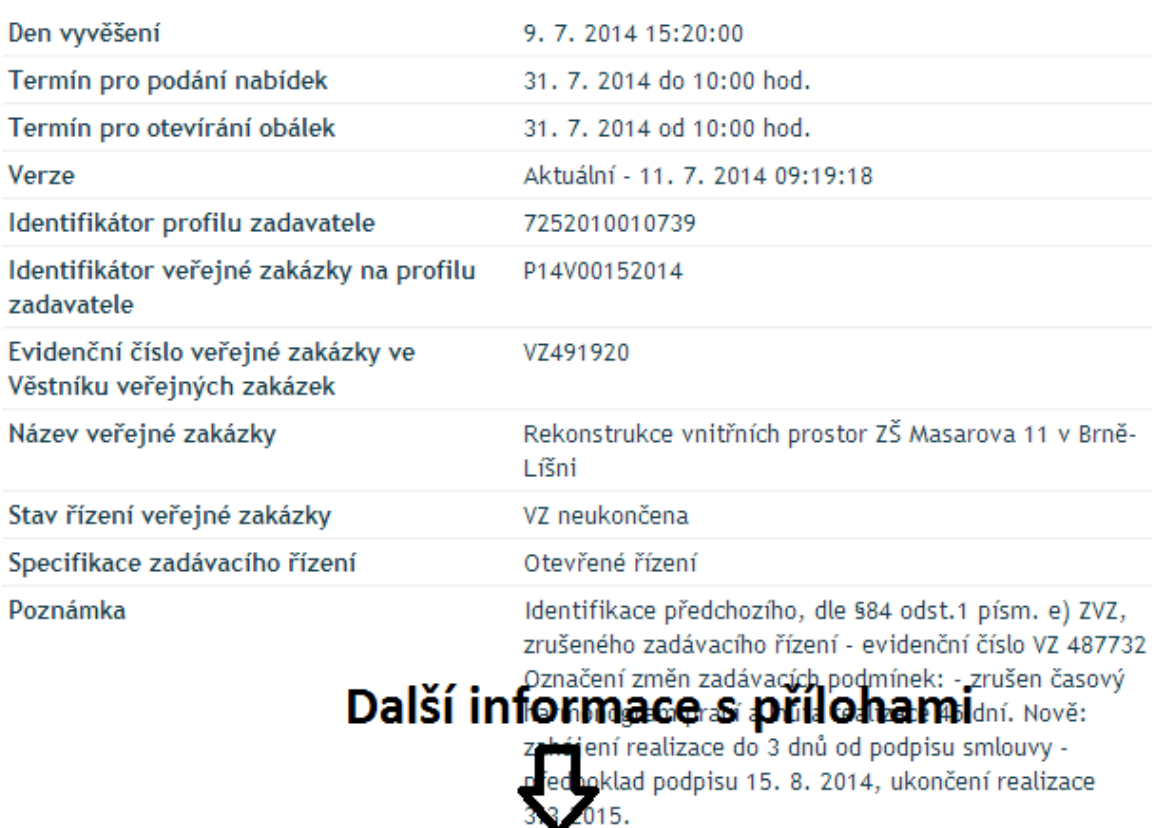

Ostatní informace

Zobrazit

Informace o umožnění prohlídky místa

Zobrazit

### Zádávací dokumentace

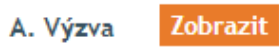

Zobrazit **B. Technické podmínky** 

3. Pro zobrazení příloh vybereme příslušné tlačítko "Zobrazit" a zde již můžeme začít stahovat požadované přílohy k VZ

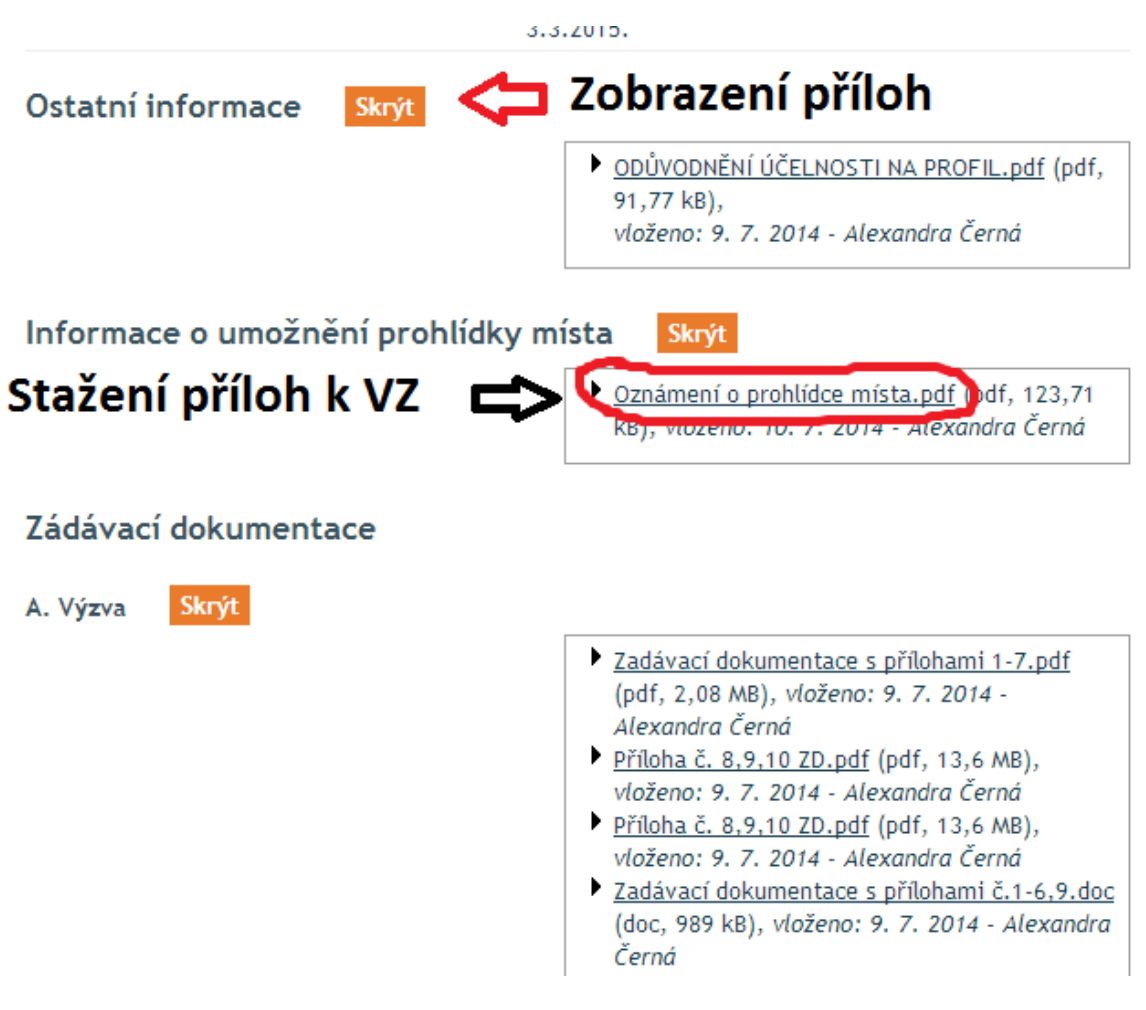

4. Před prvním stahovaném souborem, můžeme vyplnit informace o sobě a své společnosti, pro možnost dostávat požadovaným způsobem (e-mailem, datovou schránkou) dodatečné informace k dané zakázce.

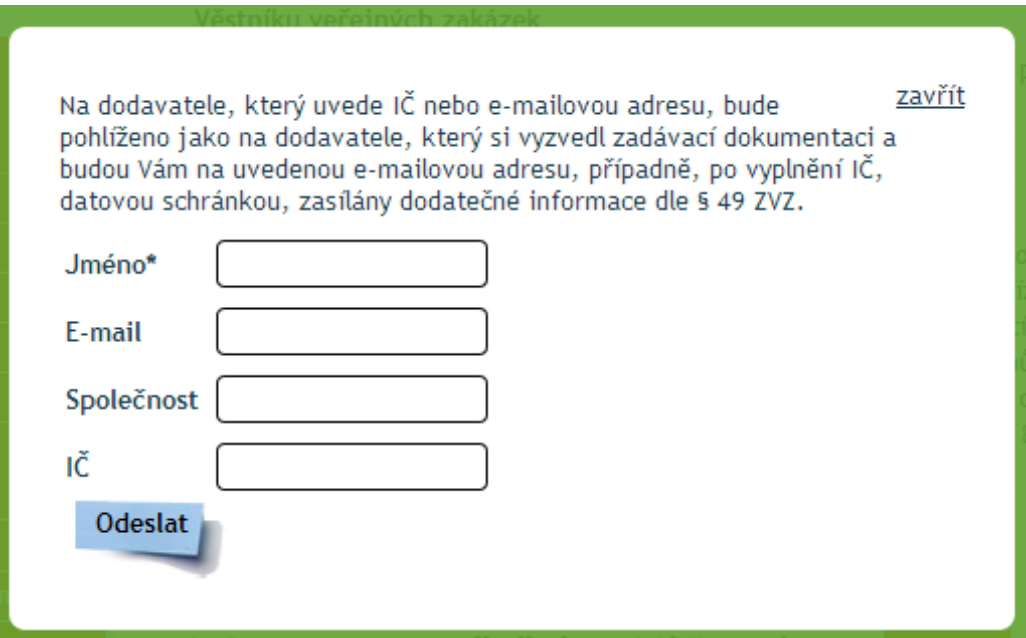